# **GARMIN.**

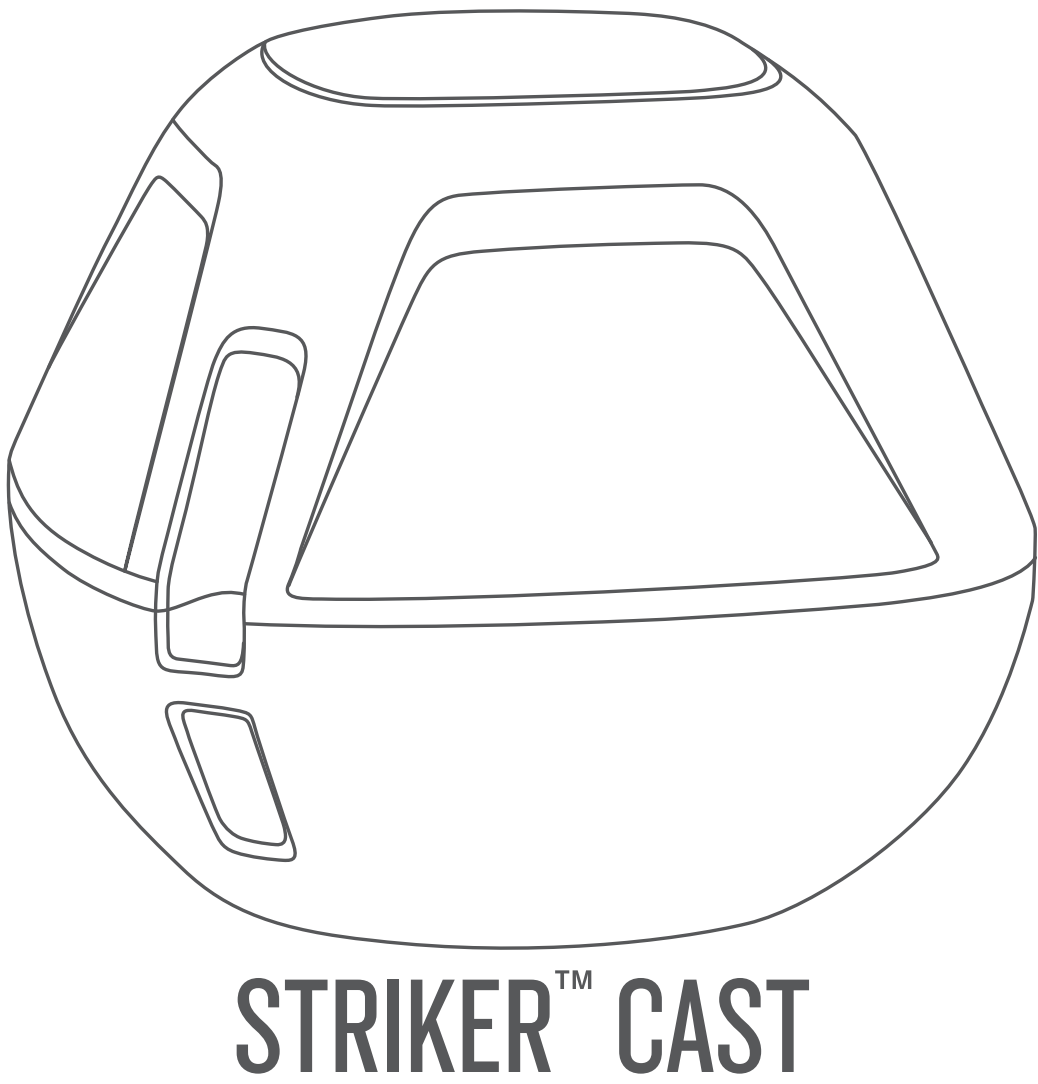

# **Brukerveiledning**

#### © 2020 Garmin Ltd. eller tilhørende datterselskaper

Med enerett. I henhold til opphavsrettslovene må ingen deler av denne brukerveiledningen kopieres uten skriftlig samtykke fra Garmin. Garmin forbeholder seg retten til å endre eller forbedre produktene sine og gjøre endringer i innholdet i denne brukerveiledningen uten plikt til å varsle noen person eller organisasjon om slike endringer eller forbedringer. Gå til [www.garmin.com](http://www.garmin.com) for å finne gjeldende oppdateringer og tilleggsinformasjon vedrørende bruk av dette produktet.

Garmin<sup>®</sup> og Garmin logoen er varemerker for Garmin Ltd. eller tilhørende datterselskaper som er registrert i USA og andre land. STRIKER™ er et varemerke for Garmin Ltd. eller tilhørende datterselskaper. Disse varemerkene kan ikke brukes uten uttrykkelig tillatelse fra Garmin.

M/N: 03754 FCC: IPH-03754 IC: 1792A-03754 Garmin Corporation

# **Innholdsfortegnelse**

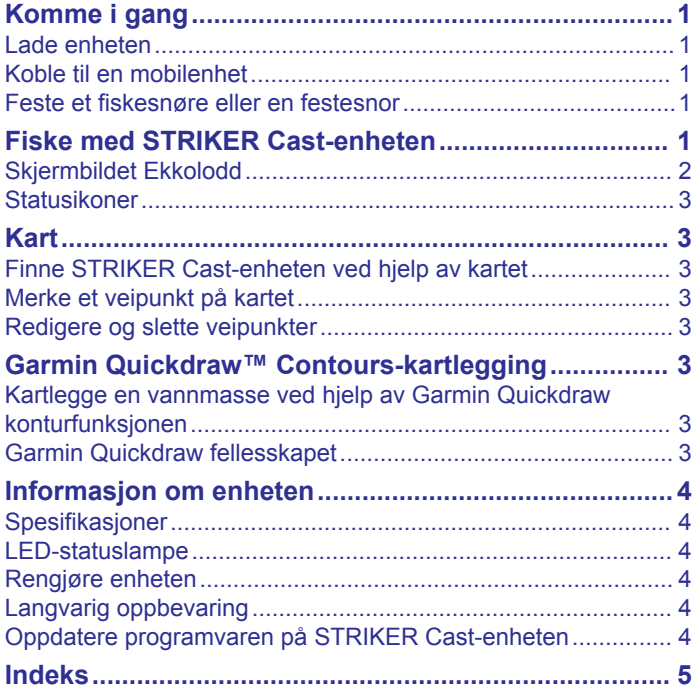

# **Komme i gang**

### <span id="page-4-0"></span>**Lade enheten**

#### **ADVARSEL**

Denne enheten inneholder et litiumionbatteri. Se veiledningen *Viktig sikkerhets- og produktinformasjon* i produktesken for å lese advarsler angående produktet og annen viktig informasjon.

#### *LES DETTE*

Tørk godt av og rengjør kontaktene og området rundt før du lader enheten eller kobler den til en datamaskin. På denne måten kan du forhindre korrosjon. Se instruksjonene for rengjøring (*[Rengjøre enheten](#page-7-0)*, side 4).

**1** Koble den minste enden av USB-kabelen til ladeporten på enheten.

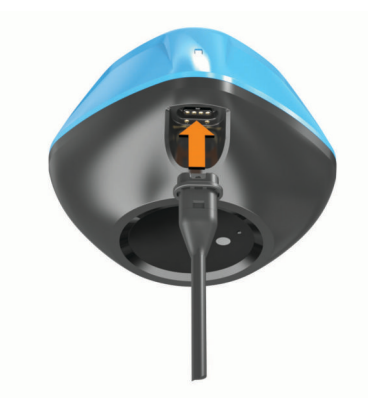

**2** Koble den største enden av USB-kabelen til en USBladeport.

LED-statuslampen blinker rødt når enheten lader.

**3** Lad enheten helt opp.

LED-statuslampen og enheten slås av når enheten er fulladet.

#### **Automatisk Av og På**

Enheten slås på automatisk når den kommer i kontakt med vannet, eller når du kobler den til USB-strøm.

Enheten forblir på så lenge den er i vannet, noe som kan være nyttig når du skal finne enheter du har mistet (kun GPSmodeller) (*[Finne STRIKER Cast-enheten ved hjelp av kartet](#page-6-0)*, [side 3](#page-6-0)). Enheten forblir også på så lenge appen er tilkoblet.

Enheten slås av automatisk to minutter etter at den kobles fra STRIKER Cast-appen og tas opp fra vannet.

## **Koble til en mobilenhet**

Du må koble STRIKER Cast-enheten til STRIKER Cast-appen på mobilenheten din for å se ekkoloddata.

**TIPS:** LED-statuslampen blinker rødt eller grønt og rødt når enheten er klar for tilkobling til STRIKER Cast-appen.

- **1** Installer og åpne STRIKER Cast-appen fra appbutikken på mobilenheten din.
- 2 Logg på Garmin® kontoen din.

**TIPS:** Hvis du ikke har en konto, velger du Opprett et.

**3** Når du skal slå på STRIKER Cast-enheten og klargjøre den for tilkobling, legger du den i vann slik at de to pinnene  $\odot$  er i kontakt med vannet.

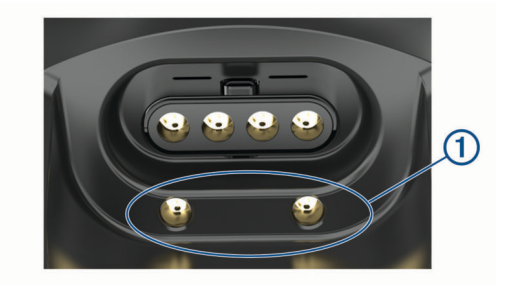

**TIPS:** Du kan også koble enheten til USB-strøm, og umiddelbart koble den fra igjen og slå den på for å klargjøre den for tilkobling. LED-statuslampen blinker grønt og rødt når enheten er klar for tilkobling til STRIKER Cast-appen.

**TIPS:** Et tredje alternativ for parkobling er å koble enheten til USB-strøm. LED-statuslampen blinker rødt så snart enheten er klar for tilkobling til appen når den er koblet til strøm.

- **4** Velg **Koble til STRIKER Cast** > **Start**.
- **5** Velg enheten på listen.

Serienummeret står på undersiden av enheten.

En melding vises når enheten er koblet til, og du kan se ekkoloddata når enheten er i vannet.

### **Feste et fiskesnøre eller en festesnor**

Du kan bruke den medfølgende nylonsnoren eller feste enheten til et fiskesnøre på en fiskestang.

• Fest den medfølgende nylonsnoren til enheten.

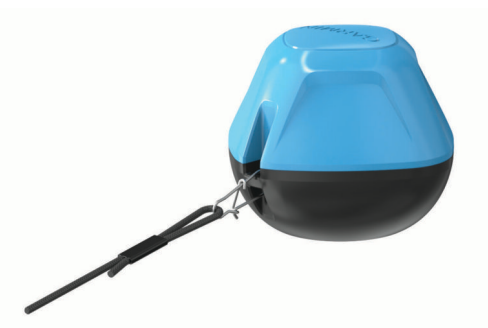

• Fest et fiskesnøre på 20 pund eller mer til enheten ved hjelp av en tønnesvivel nr. 3 med lås på en middels tung eller tyngre fiskestang.

# **Fiske med STRIKER Cast-enheten**

#### **FORSIKTIG**

Vær alltid oppmerksom på omgivelsene dine når du bruker kastesluk for å unngå skade.

Hvis du sleper enheten bak et fartøy som kjører raskere enn 8 km/t (5 m/t) eller i krappe vannforhold, kan det føre til dårlig ekkoloddytelse og skade.

#### *LES DETTE*

Garmin er ikke ansvarlig for tapte enheter.

Ikke oppbevar enheten i vann, og tørk den godt etter bruk for å unngå korrosjon.

Du kan fiske med enheten på flere måter.

• Kast og bruk enheten med en dedikert fiskestang, slik at du hele tiden kan endre enhetsposisjonen.

**MERK:** Gjentatte kast av enheten mens du fisker gir et tydeligere bilde av hva som befinner seg under overflaten. Dette er den anbefalte bruksmåten.

• Kast og fest enheten ved hjelp av den medfølgende festesnoren.

<span id="page-5-0"></span>• Fest enheten bak et lite fartøy, for eksempel en kajakk. **TIPS:** Det anbefales å slepe enheten bak kanoer og kajakker. Det frarådes å slepe enheten bak motorbåter som kjører.

# **Skjermbildet Ekkolodd**

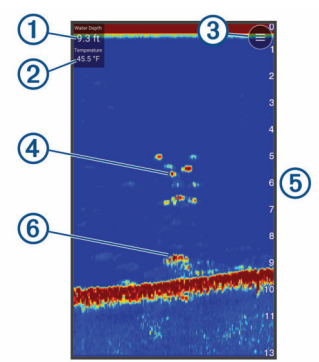

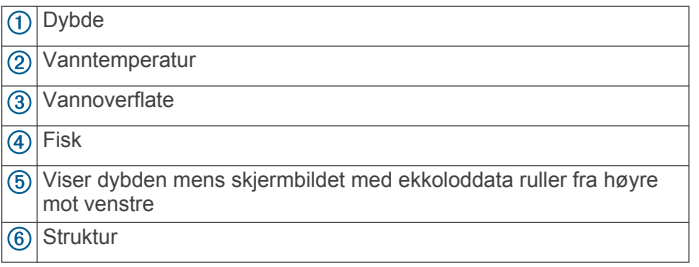

**TIPS:** Hvis ekkoloddvisningen ikke viser retursignaler, kan det hende at en liten luftboble er fanget på pinnene i nærheten av strømkontakten. Kast enheten på nytt, eller dra i snøret for å fjerne boblen.

**TIPS:** Hvis ekkoloddvisningen viser gjentakende bånd, befinner STRIKER Cast-enheten seg sannsynligvis på veldig grunt vann. Båndene er ekko i retursignalene fra ekkoloddet. Du kan justere rekkevidden for å løse dette problemet.

### **Justere detaljnivået**

Du kan kontrollere detaljnivået og støyen som vises på ekkoloddskjermen ved å justere forsterkningen.

Hvis du vil vise bunnskuddene med høyest intensitet på skjermen, kan du redusere forsterkningen eller lysstyrken for å fjerne bunnskudd og støy med lavere intensitet. Hvis du vil se informasjon om alle bunnskudd, kan du øke forsterkningen eller lysstyrken for å vise mer informasjon på skjermen. Dette øker også støyen og kan gjøre det vanskeligere å gjenkjenne faktiske bunnskudd.

- 1 Velg  $Ekkolodd \geq \equiv$
- **2** Velg et alternativ under **Forsterkning**:
	- Hvis du vil at enheten skal kunne justere forsterkningen automatisk, velger du **Automatisk**.
	- Bruk glidebryteren til å øke eller redusere forsterkningen manuelt.

#### **Justere dybdeskalaen**

Hvis du lar enheten justere området automatisk, holder du bunnen innenfor nedre eller ytre tredjedel av ekkoloddskjermbildet. Dette kan være nyttig hvis du vil spore en bunn som har minimale eller moderate endringer i terrenget.

Hvis du justerer området manuelt, kan du vise et bestemt område. Dette kan være nyttig hvis du vil spore en bunn som har store endringer i terrenget, for eksempel en stigning eller skrent. Bunnen kan vises på skjermen så lenge den vises innenfor området du har angitt.

#### **Velg Ekkolodd**

**2** Velg et alternativ under **Rekkevidde**:

- Hvis du vil at enheten skal kunne justere området automatisk, velger du **Automatisk**.
- Bruk glidebryteren til å utvide eller innskrenke området manuelt.

### **Ekkoloddinnstillinger**

Velg **Ekkolodd** >  $\equiv$  > Flere innstillinger.

- **Vis**: Viser en Tradisjonell ekkoloddvisning eller Flasher-visning (*Skopvisning*, side 2).
- **Frekvens**: Justerer frekvensen for å tilpasse ekkoloddet til spesifikke mål og gjeldende vanndybde.

Innstillingen på 455 kHz bruker en smalere strålebredde og er egnet for vanskelige sjøforhold. Bunndefinering og termoklindefinering kan bli bedre ved bruk av en høy frekvens.

Innstillingen på 260 kHz bruker en bredere strålebredde som dekker et større område og gjør at du kan se flere mål, men som også kan generere mer overflatestøy. Bredere strålebredder gir større buer for retursignaler for fiskeobjekt, derfor er de perfekte for å finne fisk. Bredere strålebredder har også bedre ytelse i dypt vann, fordi den lavere frekvensen har bedre gjennomtrengning i dypt vann. De kan brukes til å søke etter strukturer, som vegetasjon.

- **Scroll-hastighet**: Angir rullehastigheten for ekkoloddet fra høyre mot venstre. Bruk en høyere scroll-hastighet for å se flere detaljer, spesielt mens båten er i bevegelse eller mens du dorger. Bruk en lavere scroll-hastighet for å la ekkoloddinformasjonen bli værende på skjermen over en lengre periode.
- **A-skop**: Viser et vertikalt skop langs høyre side av skjermbildet som umiddelbart viser avstanden til objekter på en skala.

**Fiskesymboler**: Angir hvordan ekkoloddet viser objekter.

**Gjenopprett standardinnstillinger for ekkolodd**: Gjenoppretter fabrikkinnstillingene for ekkoloddvisningen.

#### **Slå på skopet**

Velg **Ekkolodd** > > **Flere innstillinger** > **Vis** > **Flasher** > **Bakover**.

#### **Skopvisning**

Skopet viser ekkoloddinformasjon på en sirkelformet dybdeskala og indikerer hva som befinner seg under STRIKER Castsvingeren. Skopet er organisert som en ring som starter øverst, og fortsetter med klokken. Dybden vises på skalaen inne i ringen. Ekkoloddinformasjon blinker på ringen når det mottas ved dybden som er angitt.

Skopfargene viser ulike styrker for retursignaler.

Standardfargene følger en tradisjonell fargepalett for ekkolodd, der gul angir det sterkeste retursignalet, oransje angir et sterkt retursignal, rød angir et svakere retursignal, blå angir det svakeste retursignalet, og hvit angir at det ikke finnes noe signal.

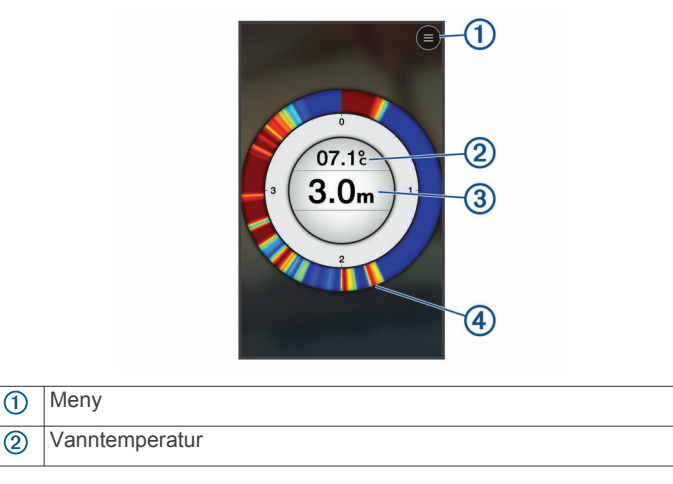

- <span id="page-6-0"></span> $\circledS$ Dybden på posisjonen til STRIKER Cast-svingeren
- $\overline{A}$ Retursignaler fra ekkolodd

### **Statusikoner**

Statusikonene på Ekkolodd-siden inneholder informasjon om STRIKER Cast-enheten.

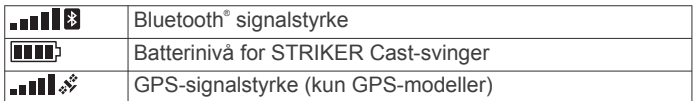

# **Kart**

## **Finne STRIKER Cast-enheten ved hjelp av kartet**

Du kan finne posisjonen til STRIKER Cast-enheten ved hjelp av kartet i STRIKER Cast-appen. Dette kan være nyttig når du skal finne en enhet du har mistet.

- **1** Åpne STRIKER Cast-appen, og velg **Kart**.
- 2 Finn  $\odot$ -ikonet.

**MERK:**  $\mathcal{D}$ -ikonet indikerer enhetsposisjonen.  $\mathcal{D}$ -ikonet indikerer din posisjon.

# **Merke et veipunkt på kartet**

- **1** Velg en posisjon på kartet.
- 2 Gå til Radial-menyen, og velg  $\triangledown$  for å lagre posisjonen som et veipunkt.
- **3** Velg om nødvendig veipunktnavnet i Radial-menyen for å redigere veipunktet.

# **Redigere og slette veipunkter**

Du kan vise, redigere og slette lagrede veipunkter.

- **1** Åpne STRIKER Cast-appen, og velg **Kart**.
- $2 \text{ Velg} \equiv 2 \text{ Vejpunkter}.$
- **3** Velg et veipunkt.
- **4** Velg et alternativ for å vise, redigere eller slette veipunktet.

# **Garmin Quickdraw™ Contourskartlegging**

#### **ADVARSEL**

Funksjonen for Garmin Quickdraw Contours-kartlegging gjør det mulig for brukere å generere kart. Garmin gir ingen fremstillinger om nøyaktigheten, påliteligheten, fullstendigheten eller aktualiteten til kart som er generert av tredjeparter. All bruk av eller tillit til kart som er generert av tredjeparter, skjer på egen risiko.

Funksjonen for Garmin Quickdraw Contours-kartlegging gjør at du umiddelbart kan opprette kart med konturer og dybdeetiketter for alle vannmasser (kun med GPS-modeller).

Når Garmin Quickdraw Contours-funksjonen registrerer data, er ikonet for  $\mathcal{P}$  omgitt av en farget sirkel. Sirkelen representerer omtrentlig område av kartet som er skannet ved hver passering.

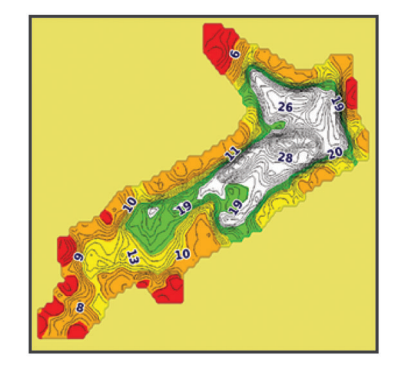

En grønn sirkel indikerer god dybde, GPS-posisjon og fart. En gul sirkel indikerer god dybde og GPS-posisjon, men litt for høy fart. En rød sirkel indikerer dårlig dybdeinformasjon, dårlig GPSposisjon eller for høy fart.

### **Kartlegge en vannmasse ved hjelp av Garmin Quickdraw konturfunksjonen**

Før du kan genere et kart ved hjelp av Garmin Quickdraw Contours-funksjonen, må du ha ekkoloddybden og GPSposisjonsdata.

Du kan bare registrere Garmin Quickdraw Contours-kartlegging med modeller som har GPS. Hvis enheten din ikke har GPS, kan du ikke registrere konturer. Du kan imidlertid laste ned fellesskapskonturer.

**1** Åpne STRIKER Cast-appen, og velg **Kart**.

#### 2  $\vee$ elg  $\equiv$  > **Registrer**.

Når du fisker med STRIKER Cast-enheten, generes et kart.

En grønn sirkel indikerer god dybde, GPS-posisjon og fart. En gul sirkel indikerer god dybde og GPS-posisjon, men litt for høy fart. En rød sirkel indikerer dårlig dybdeinformasjon, dårlig GPS-posisjon eller for høy fart.

Når registreringen er fullført, velger du **E** > **Registrer** for å stoppe den.

# **Garmin Quickdraw fellesskapet**

Garmin Quickdraw fellesskapet er et gratis og offentlig nettfellesskap som gir deg muligheten til å dele Garmin Quickdraw Contours-kartene dine med andre. Du kan også laste ned kart andre brukere har opprettet.

#### **Laste ned kart fra Garmin Quickdraw fellesskapet**

Du kan laste ned Garmin Quickdraw Contours-kart som andre brukere har opprettet og delt med Garmin Quickdraw fellesskapet.

- **1** Gå til STRIKER Cast-appen på mobilenheten din, og velg Kart >  $\equiv$  > Quickdraw > Last ned fra fellesskapet.
- **2** Bruk kartet og søkefunksjonene til å finne et område du vil laste ned.

De røde prikkene representerer Garmin Quickdraw Contourskart som har blitt delt for den regionen.

- **3** Trykk på kartet for å velge et område.
- **4** Dra om nødvendig boksen for å flytte nedlastingsområdet.
- **5** Dra om nødvendig i hjørnene for å endre nedlastingsområdet.
- **6** Velg **Last ned område**.

Du kan nå vise dybdeinformasjon i nedlastingsområdet på Kartsiden.

#### **Dele Garmin Quickdraw Contours-kart med Garmin Quickdraw fellesskapet**

Du kan dele Garmin Quickdraw Contours-kart du har opprettet og delt med andre i Garmin Quickdraw fellesskapet.

<span id="page-7-0"></span>Når du deler et konturkart, blir bare konturkartet delt. Veipunktene dine deles ikke.

- **1** Gå til STRIKER Cast-appen på mobilenheten din, og velg Kart >  $\equiv$  > Quickdraw > Bidra til fellesskapet.
- **2** Les og godta vilkårene.

Når du oppretter konturkart, blir de automatisk overført til fellesskapet.

# **Informasjon om enheten**

# **Spesifikasjoner**

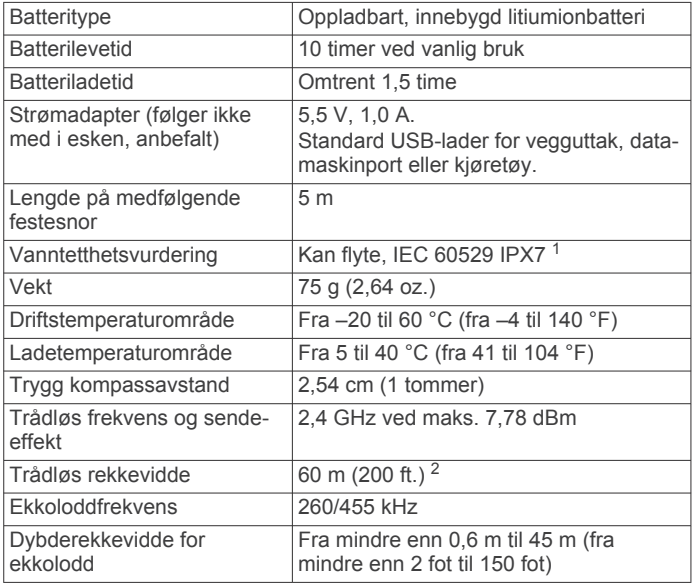

# **LED-statuslampe**

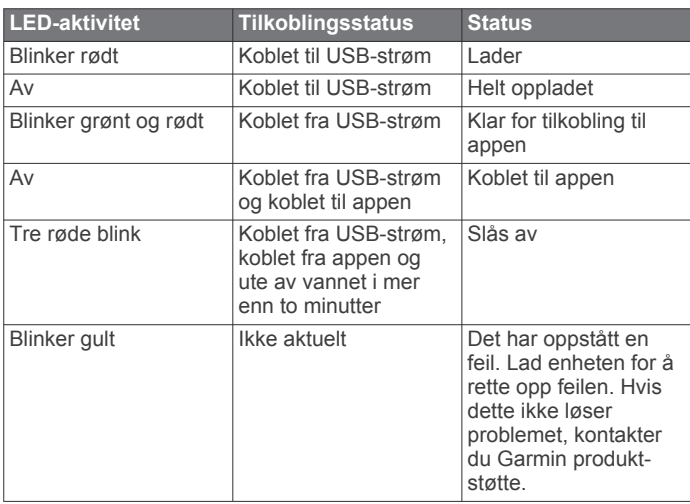

# **Rengjøre enheten**

#### *LES DETTE*

Selv små mengder fukt kan føre til korrosjon i de elektriske kontaktene når de er koblet til en lader. Korrosjon kan hindre lading eller overføring av data.

Du må ikke rengjøre enheten med sterke eller løsemiddelbaserte rengjøringsmidler. Bruk av slike rengjøringsmidler kan skade produktet og gjøre garantien ugyldig.

- **1** Fjern vann og rester på enheten med en ren klut dyppet i rent vann.
- **2** Bruk et mildt vaskemiddel til å fjerne kraftig oppsamling av salt eller flekker.
- **3** Tørk av enheten.

La enheten bli helt tørr, spesielt før du kobler til laderen.

# **Langvarig oppbevaring**

Hvis du ikke har tenkt å bruke enheten på noen måneder, bør du lade batteriet til omtrent 50 % før du oppbevarer den. Du bør oppbevare enheten på et kjølig og tørt sted med normal hustemperatur. Du bør lade enheten helt før du bruker den etter å ha oppbevart den over lengre tid.

# **Oppdatere programvaren på STRIKER Castenheten**

Når du skal oppdatere STRIKER Cast-programvaren, må batteriet i enheten være 50 % oppladet eller mer.

**1** Åpne STRIKER Cast-appen.

Når en programvareoppdatering er tilgjengelig for enheten, viser Innstillinger-knappen et rødt tall.

- **2** Velg **Innstillinger** > **STRIKER Cast** > **Programvareoppdateringer** > **Installer**.
- **3** Velg **Ferdig**.

<sup>1</sup> Du finner mer informasjon på [garmin.com/waterrating.](http://www.garmin.com/waterrating)

<sup>2</sup> Vannforholdene kan ha innvirkning på den trådløse rekkevidden.

# **Indeks**

## <span id="page-8-0"></span>**B**

batteri lade **[1](#page-4-0)** lagring **[4](#page-7-0)**

**D**

# dybdeskala **[2](#page-5-0)**

# **E**

ekkolodd. **[2](#page-5-0)**

# **F**

festesnor **[1](#page-4-0)** fiskesnøre **[1](#page-4-0)** forsterkning **[2](#page-5-0)**

# **I**

ikoner **[3](#page-6-0)** innstillinger, ekkolodd **[2](#page-5-0)**

### **K**

kart **[3](#page-6-0)**. *Du finner mer informasjon under* kart quickdraw **[3](#page-6-0)**

# **L**

lade **[1](#page-4-0)**

# **M**

mistet enhet **[3](#page-6-0)** mobilenhet, parkobling **[1](#page-4-0)**

### **O**

oppdatere, programvare **[4](#page-7-0)**

## **P**

parkobling, mobilenhet **[1](#page-4-0)** programvare, oppdatere **[4](#page-7-0)**

# **S**

skala **[2](#page-5-0)** skop **[2](#page-5-0)** spesifikasjoner **[4](#page-7-0)** støy **[2](#page-5-0)**

### **V**

veipunkter opprette **[3](#page-6-0)** redigere **[3](#page-6-0)**

# support.garmin.com